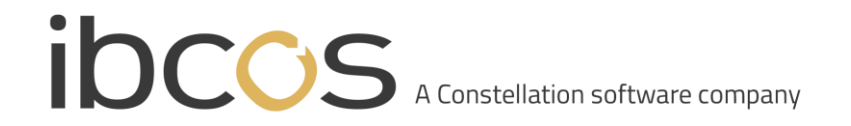

# **MAKING TAX DIGITAL** INSTRUCTION MANUAL

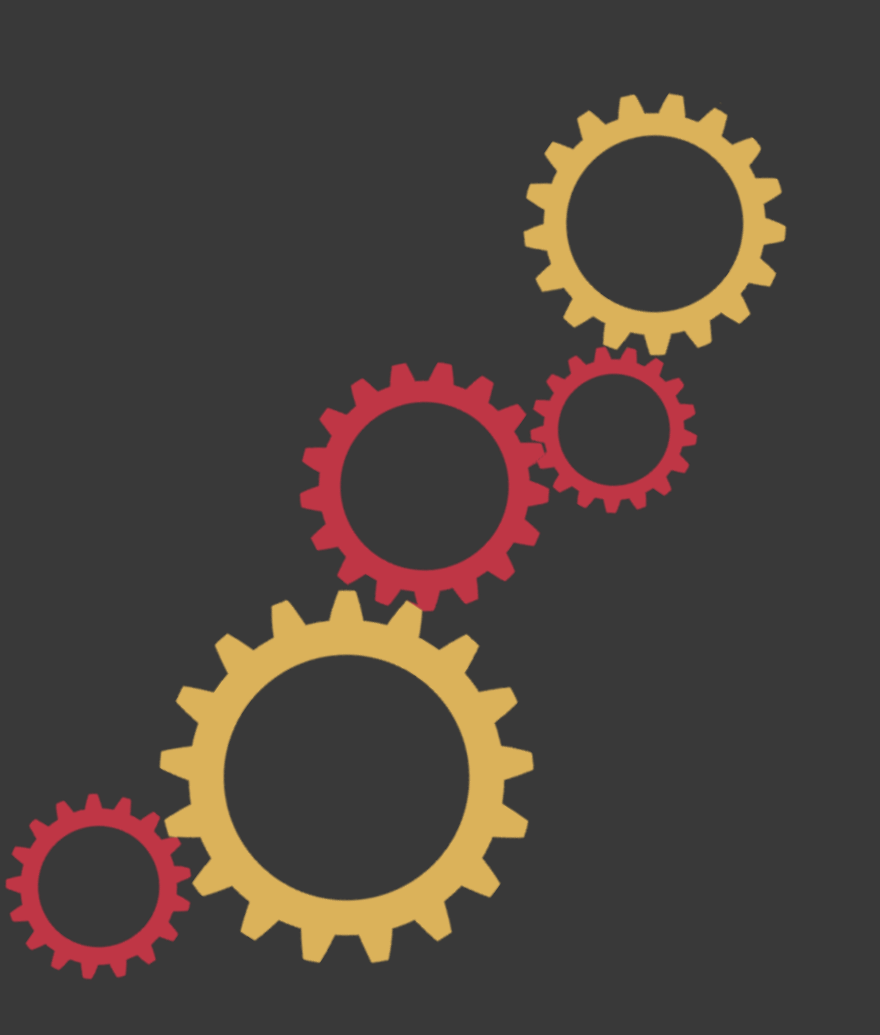

## **Setting your VAT Return Accounting Periods**

#### VAT Codes - Amend  $|G|$

UK Default VAT Code: UK Zero VAT Code: **EIRE Default VAT Code:** 

Margin Scheme VAT Code: VAT Code for Credit Charges:

Old VAT Code:

**VAT Return Months: VAT Return Start:** 

**OK** Cancel

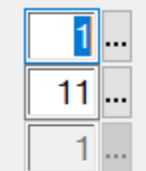

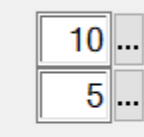

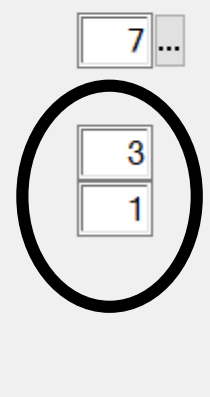

Before you start your VAT Return process, you will need to ensure that you have set the correct start date for the accounting period.

In the home screen, Select the System Management option, followed by Set up and Security. Then click Company Control Files. Note this must be performed with **all users out of the system.**

Once in the Company Control Files:

- Select the Accounts option
- Select VAT Codes

From here, you can set the number of months that your accounting period covers (1, 3 or 12) and the VAT Return start month  $(1 = Jan / 2 = Feb / 3 = March$ and so on.

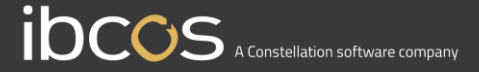

### **How to get to the VAT Return Module**

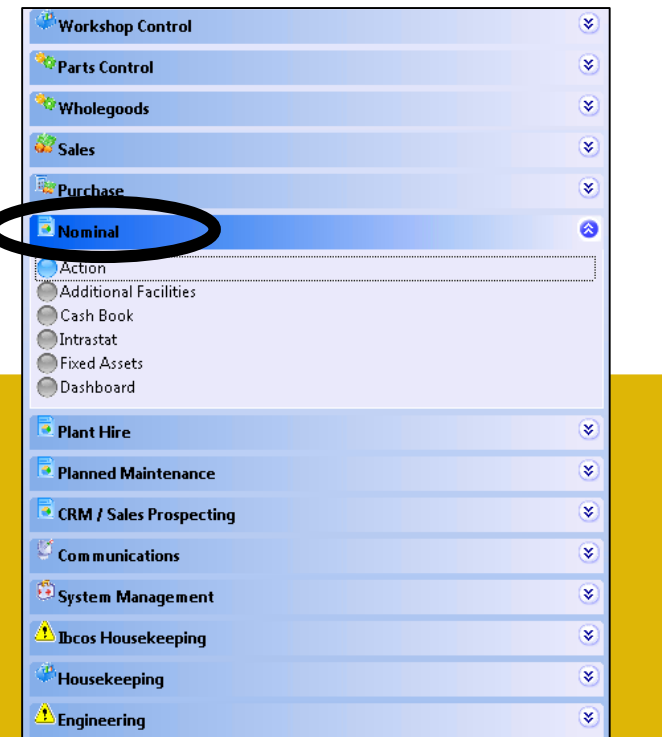

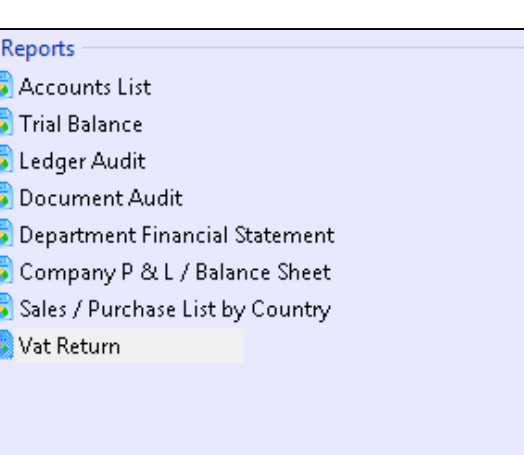

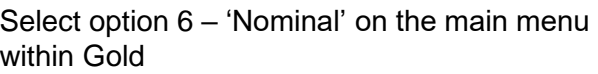

Select the 'VAT Return' option from the Select the VAT Return option from the<br>'Reports' section (right hand side of the screen)

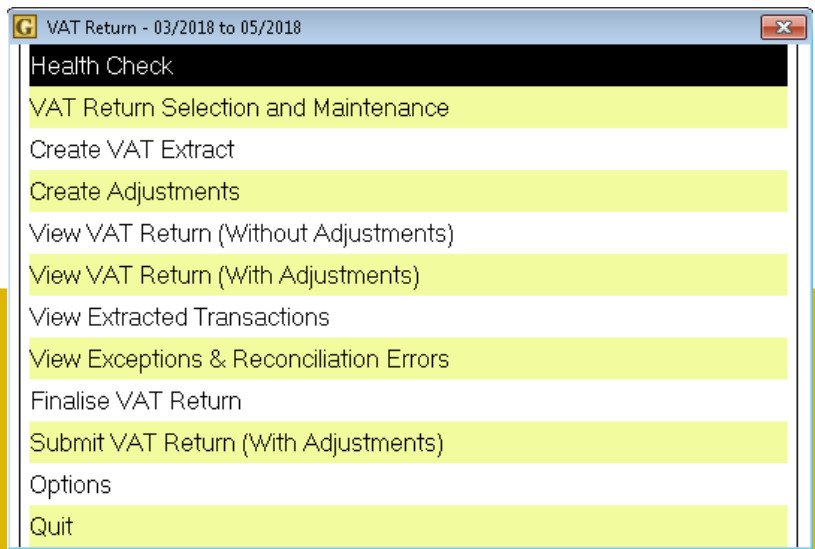

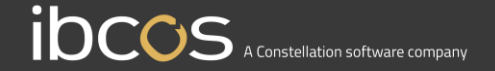

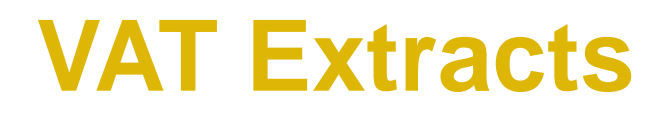

### **What are they?**

An extract works by pulling the financial figures from Gold for a date range that you have selected. This information is then stored (along with any exceptions, acknowledgements and adjustments) within VAT extract containers held in the VAT Return Selection and Maintenance Screen of the module.

- VAT Extracts can be created for any period that you choose
- When you create a VAT Extract, Gold will calculate the VAT for the date period you have requested
- VAT Extracts can be created at any time, and can be used as 'test data' to enable you to predict your VAT return for the selected period
- When you are ready, they can be used to finalise and submit your VAT return (providing the date range falls within one of HMRC's accounting period durations)

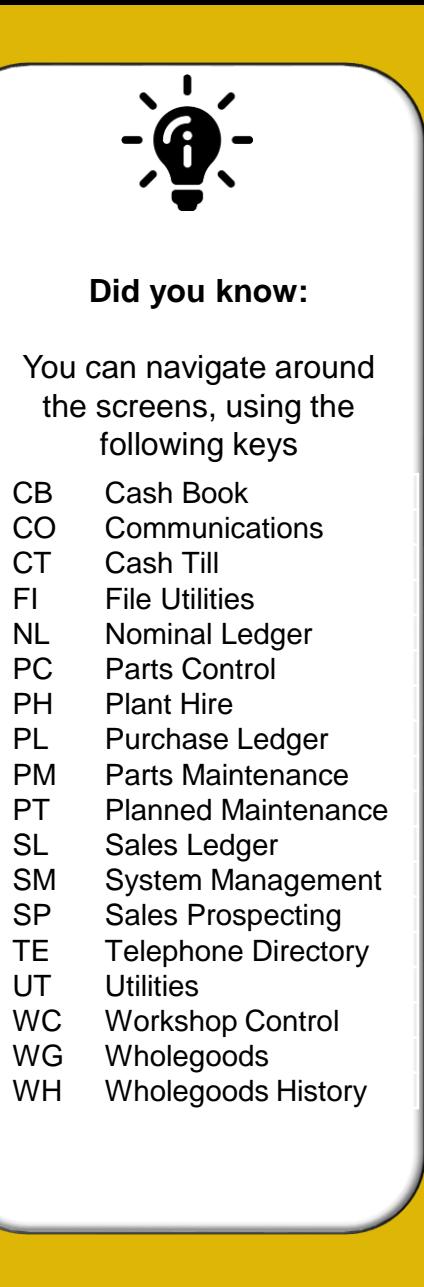

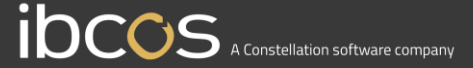

#### **Creating a VAT Extract Container** VAT Return - 03/2018 to 05/2018 **Health Check** VAT Return Selection and Maintenance Create VAT Extract **Create Adjustments** View VAT Return (Without Adjustments) View VAT Return (With Adjustments) View Extracted Transactions View Exceptions & Reconciliation Errors **STEP 1:** Select the VAT Return Selection and Maintenance option and press enter Finalise VAT Return Submit VAT Return (With Adjustments) Options Quit **G** Maintain VAT Periods Period From Period To Period Status Return Status Extract Date Extract Time Complete & Closed Extracted 21/12/2018 10:24 **STEP 2:** This will open up the container screen. All your VAT extracts will be held here. To 01/2017  $|03/2017|$ Complete & Open Finalised 05/12/2018 14:44 04/2017 06/2017 Submitted 11/12/2018 14:31 create a new VAT Extract container, select 'Insert' Complete & Open 07/2017 09/2017 Complete & Open Finalised 21/12/2018 13:11 09/2017 10/2017 Complete & Open Extracted 19/12/2018 14:59 09/2017 19/12/2018 14:59  $12/2017$ Complete & Open Extracted 10/2017 12/2017 Complete & Open Extracted 03/01/2019 15:41 01/2018 03/2018 Complete & Open Finalised 25/10/2018 16:30 03/2018 05/2018 Complete & Open Finalised 02/01/2019 12:25 **G** VAT Period From / To **STEP 3:** This will open up a new box where you can enter the 'date from' and 'date to' for the Start Month of VAT Return From Period  $01$ accounting period you want the extract to cover. Hit enter, and it will return you to the  $0<sub>3</sub>$ To Period: Months per VAT Return: VAT Return Selection and Maintenance Screen. Current Sales Period:  $01$

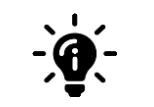

**Remember!**

You don't have to enter the dates in a mm/yy format – it can be entered as myy. For example: January 2018 would be 118

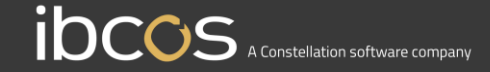

OK Cancel

## **Your VAT Extract Containers**

You will now see that a container for that accounting period has appeared within the VAT Selection and Maintenance screen. All VAT Extracts that you create will sit within this screen inside containers like this. From here, you have a choice of functions:

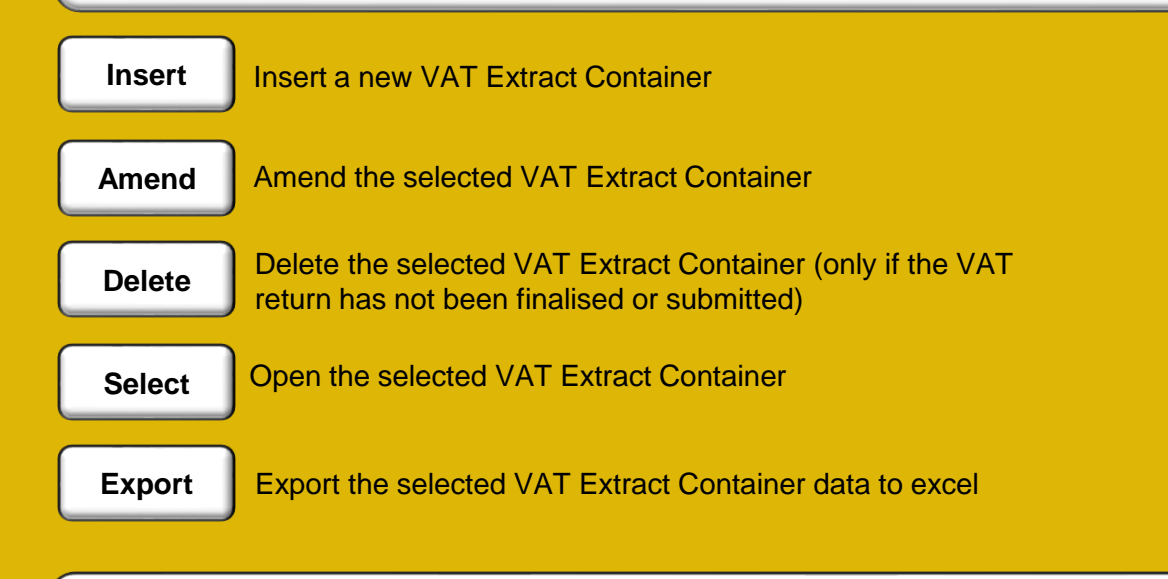

Highlighting the VAT Extract Container and clicking on 'select' will take you back to the home page and will show the accounting period at the top of the screen. All actions carried out within this container will relate to the accounting period shown.

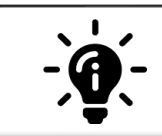

**Did you know?**

You can amend or delete VAT containers up until the point when they are finalised.

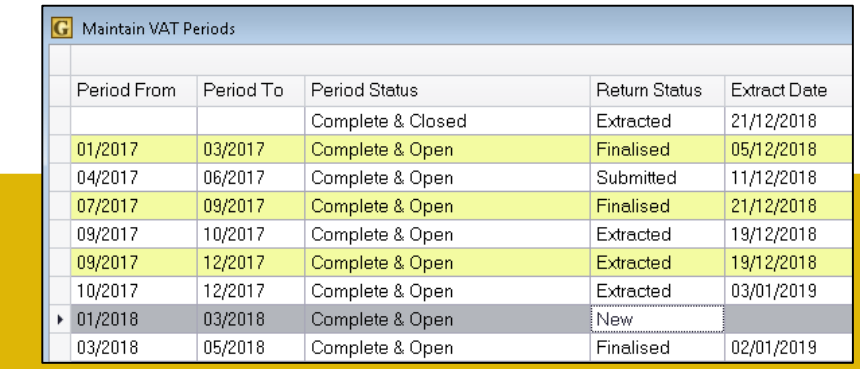

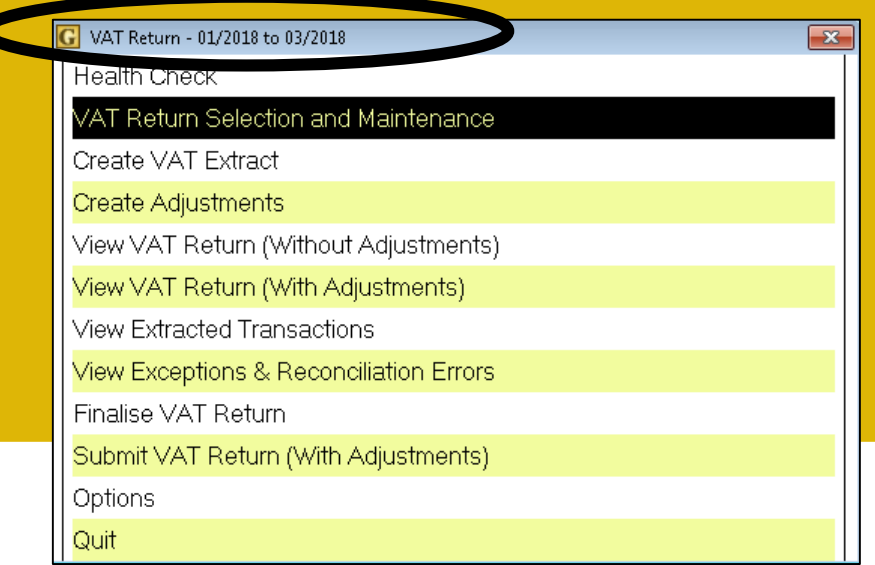

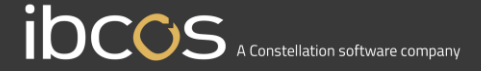

### **Creating a VAT Extract**

Choosing to 'Create a VAT Extract' will instruct Gold to pull the figures from the system for the selected accounting period.

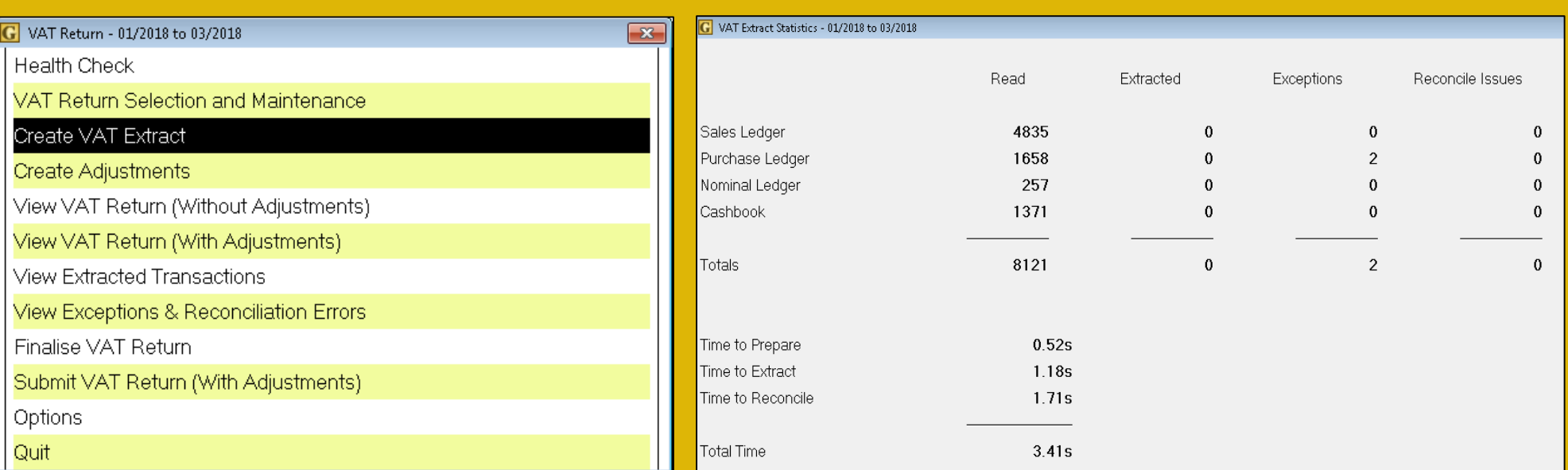

Select the 'Create VAT Extract' Option and press enter

The extracted statistics for that accounting period will be shown. Click the 'OK' button to return to the home screen

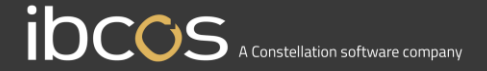

### **VAT Extract Data Explained**

### **READ**

This is the number of transactions the system has read from the ledgers

#### **EXTRACTED**

This is the number of transactions that matched the extraction criteria and was added to the extract data

#### **EXCEPTIONS**

This is the number of transactions that were made within the selected accounting period but were unable to be extracted

#### **RECONCILIATION ERRORS**

This is the number of transactions that may need investigation. This figure also includes Nominal VAT Input or Nominal VAT Output transactions that should have been included in the extract but weren't found in the Extract File, i.e a nominal journal that wasn't given the new type VJ

### **SALES LEDGER**

Figures are collated from Customer Accounts, Invoices, Credit Notes and Discounts that fall within the selected accounting period. If transactions from this accounting period have been input correctly (with no data errors), then they are included within the extract as a Sales Ledger record. If the transaction is blank but the date it was made falls within the selected accounting period, it will be added to the extract as an exception

### **PURCHASE LEDGER**

Figures are collated from Invoices, Credit Notes and Discounts that fall within the selected accounting period. If transactions from this accounting period have been input correctly (with no data errors) then they are included within the extract as a Purchase Ledger record. If the transaction is blank but the date it was made falls within the selected accounting period, it will be added to the extract as an exception

### **NOMINAL LEDGER**

VAT Journal (VJ) transactions that fall within the selected accounting period will be included within the extract. The transaction will be determined to be a Sale or a Purchase based on the nominal account (VAT Input or VAT Output) associated with the transaction. If it is not possible to determine the type of transaction, it will be added to the exceptions file with the reason 'Invalid VAT Journal Posting'

#### **CASHBOOK**

Figures are collated from only Bank Payments or Bank Receipts. If the transaction's VAT Period falls within the selected accounting period, it will be added to the extract as a CS Record for Receipts (Sales) or a CP Record for Payments (Purchases).

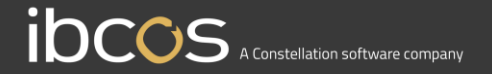

### **Creating Adjustments**

You may hold sales and purchase figures outside of Gold. Creating a VAT Adjustment will allow you to add this information into the VAT Extract for the selected accounting period, ensuring your VAT Return figures are accurate.

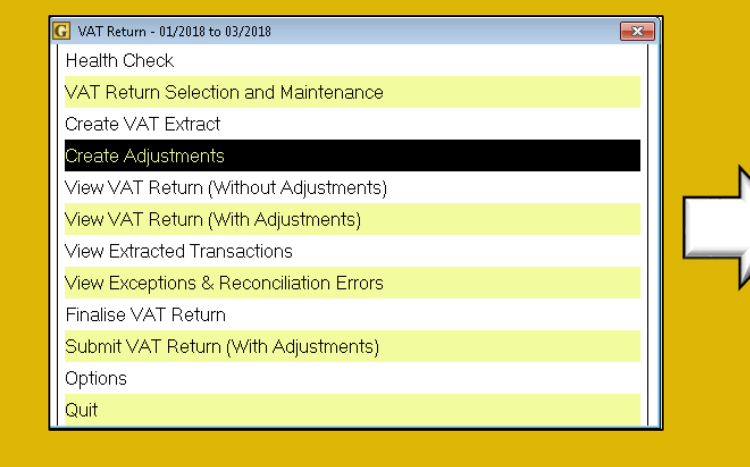

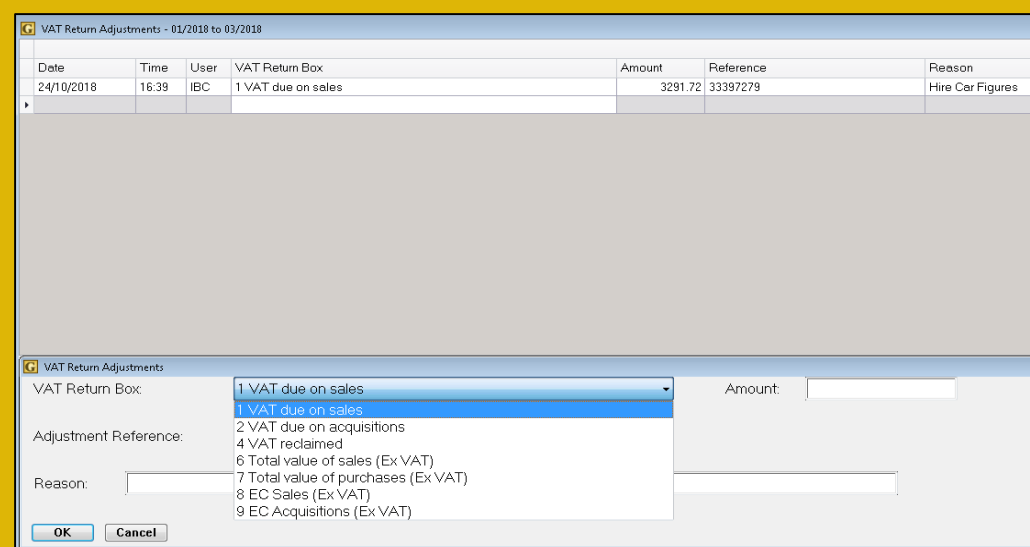

Select the 'Create Adjustments' option and press enter

This will open your Adjustments Container screen where all your adjustments will be stored. Click 'Insert' to add a new adjustment. You will see 7 options. You must allocate your adjustment to one of these categories. Select the required category and press enter.

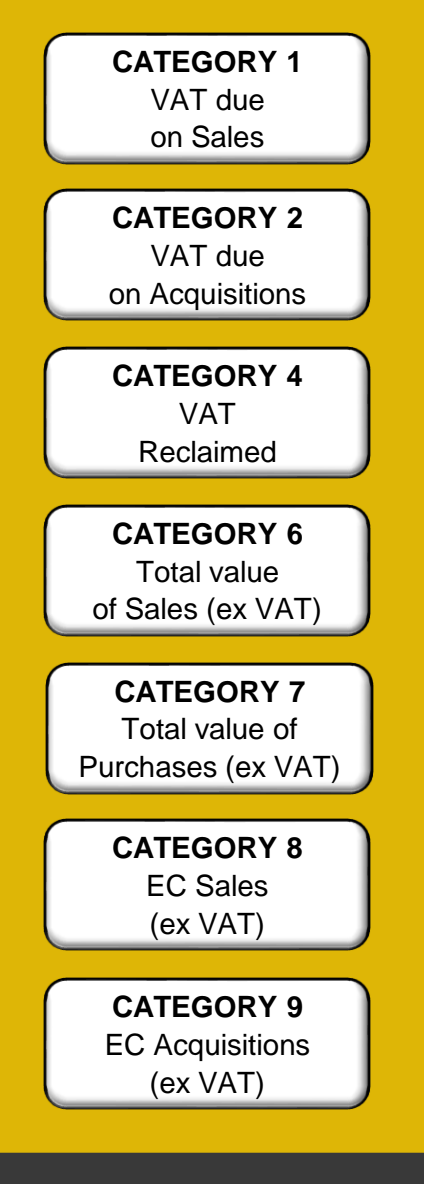

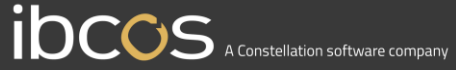

### **Creating Adjustments Continued**

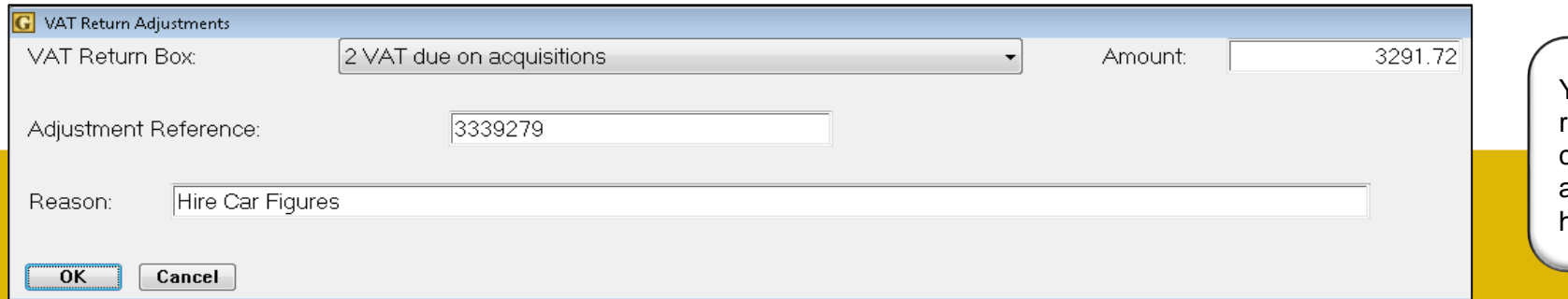

You will need to insert the amount, reason and reference number of the adjustments. Once complete, press the enter key to return to the adjustments page. You will see the adjustment has appeared on the screen

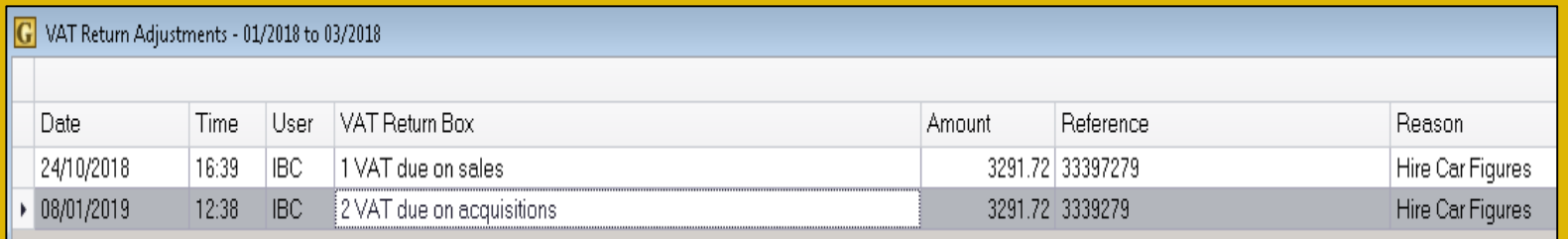

Your VAT Adjustments can be amended or deleted at any time up until the point that you Finalise your VAT Return. Once your VAT Return has been Finalised, you will not be able to amend or delete the adjustments

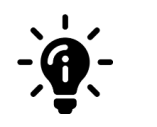

#### **Remember!**

The reference information for each adjustment is important. It will help you search for the adjustment & remind you why it was created. We recommend that you utilise these boxes with thorough information.

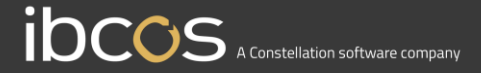

## **Viewing your VAT Returns BOX 1: VAT due on sales & other outputs**

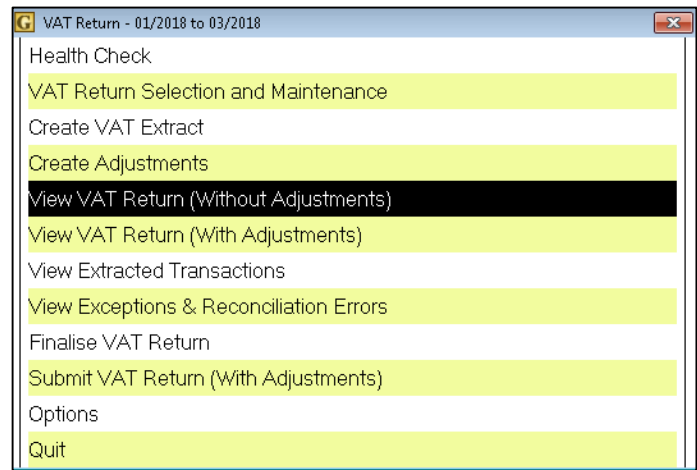

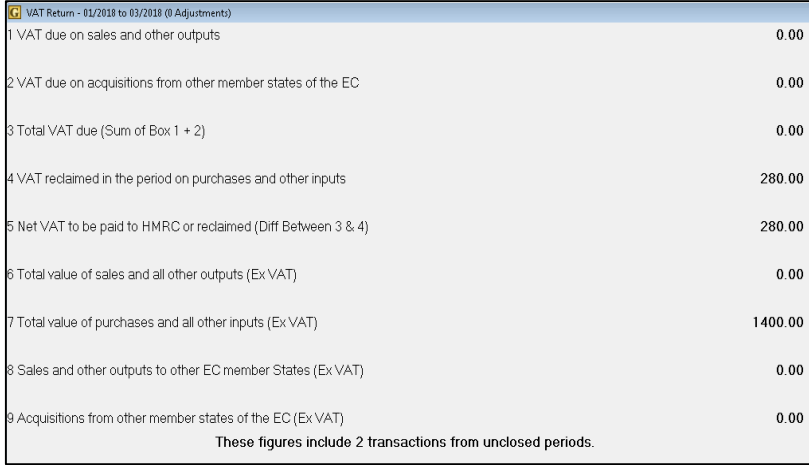

You have 2 options to view your VAT Return: with or without adjustments. On both options, you will be asked whether you would like to 'include transactions from unclosed periods'. If you want to include them, press the 'Y' key and hit enter

You will now see your VAT Return data for the selected accounting period (with or without adjustments and transactions from unclosed periods – depending on the options you have selected). Hit 'OK' to return to the main menu

**BOX 2:** VAT due on acquisitions from other member states of the EC

**BOX 3:** Total VAT due (Sum of Box 1 & 2)

**BOX 4: VAT reclaimed in the period on** purchases & other inputs

**BOX 5:** Net VAT to be paid to HMRC or reclaimed (Diff between 3 & 4)

**BOX 6:** Total value of sales & all other inputs (Ex VAT)

**BOX 7:** Total value of purchases & all other inputs (Ex VAT)

**BOX 8:** Sales & other inputs to other EC member states (Ex VAT)

**BOX 9: Acquisitions from other member** states of the EC (Ex VAT)

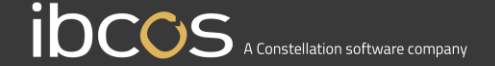

### **View Your Extracted Transactions**

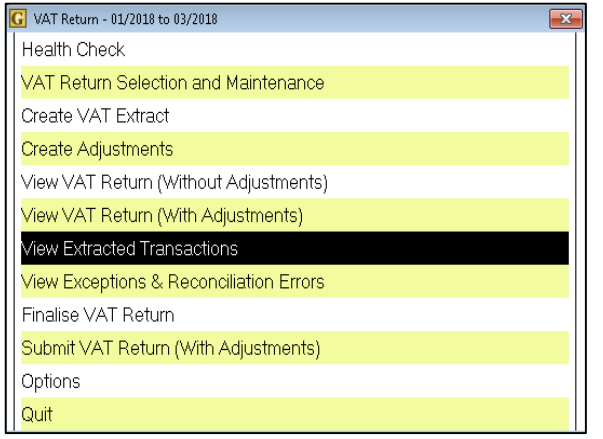

To view your Extracted Transactions, highlight the option and press enter. This will open another screen and show all extracted transactions against that accounting period. Hit 'OK' to return to the main menu

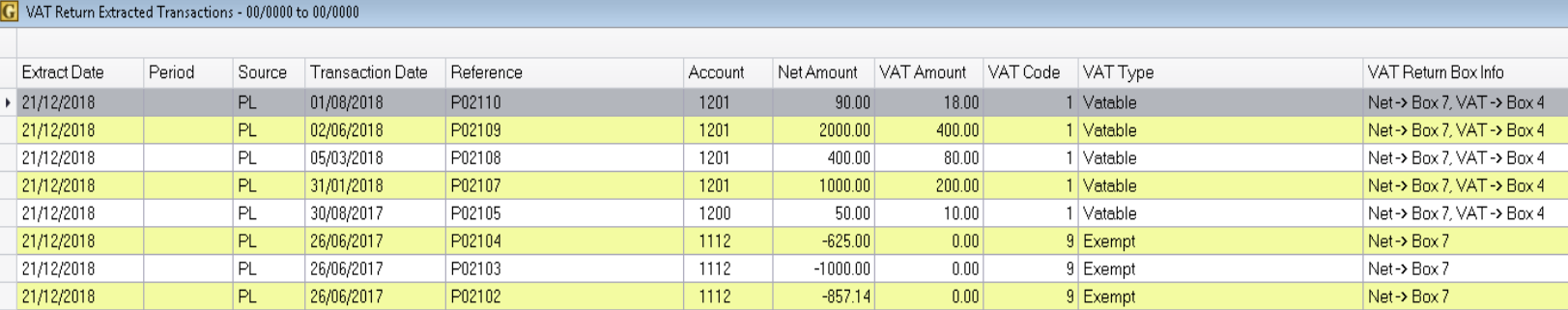

**COLUMN 1: Extract Date** 

**COLUMN 2:** Period

**COLUMN 3:** Source

**COLUMN 4:** Transaction Date

**COLUMN 5:** Reference

**COLUMN 6:** Account

**COLUMN 7:** Net Amount

**COLUMN 8:** VAT Amount

**COLUMN 9:** VAT Code

**COLUMN 10:** VAT Type

**COLUMN 11:** VAT Return Box Info

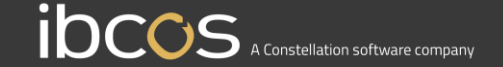

### **View Your Exceptions & Reconciliation Errors**

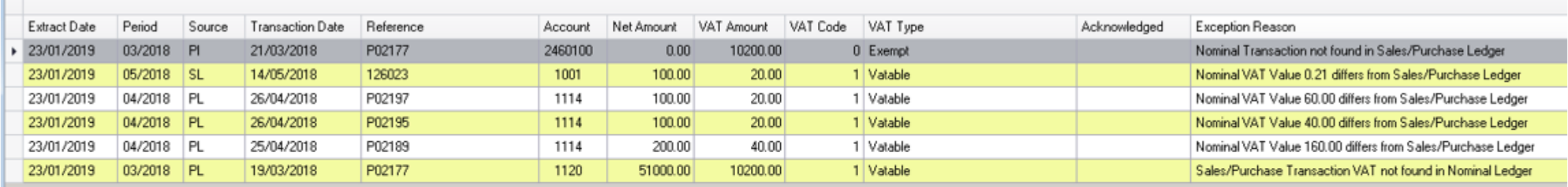

**Eind** Show

Ack

0K

 $Next$ 

The Acknowledge button is used to put a comment against the exception or reconciliation. Once you click on the Acknowledge button. You will be presented with a choice of reasons and a comments box for reference.

The Show/Hide button is to allow you to view previous acknowledged exceptions/reconciliations. Or to only view the exceptions/reconciliation errors that are still outstanding.

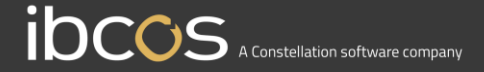

### **View Your Exceptions & Reconciliation Errors Cont.**

Any transactions that belong to unclosed months will appear with the message "Transaction Date is in Range, but VAT period is blank", however you can choose to include these in the VAT return totals by saying "Yes" to "Include transactions from unclosed periods?"

Acknowledging them won't make any changes to the original transactions themselves, or change which VAT period they appear in – this function is there to help you keep track of any anomalies you are already aware of and to stop them appearing in the Exceptions and Reconciliations list.

You can toggle the display to show all of the exceptions. If you want to see the ones you've acknowledged, you can also change their status to N/A if you want "undo" the acknowledgement and see them in the list again. You can also change the status to "Actioned" if the exception in question has required some kind of adjustment, this feature is there so you can keep track of any anomalies you have had to make corrections for.

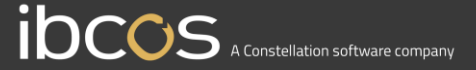

### **Finalise Your VAT Return**

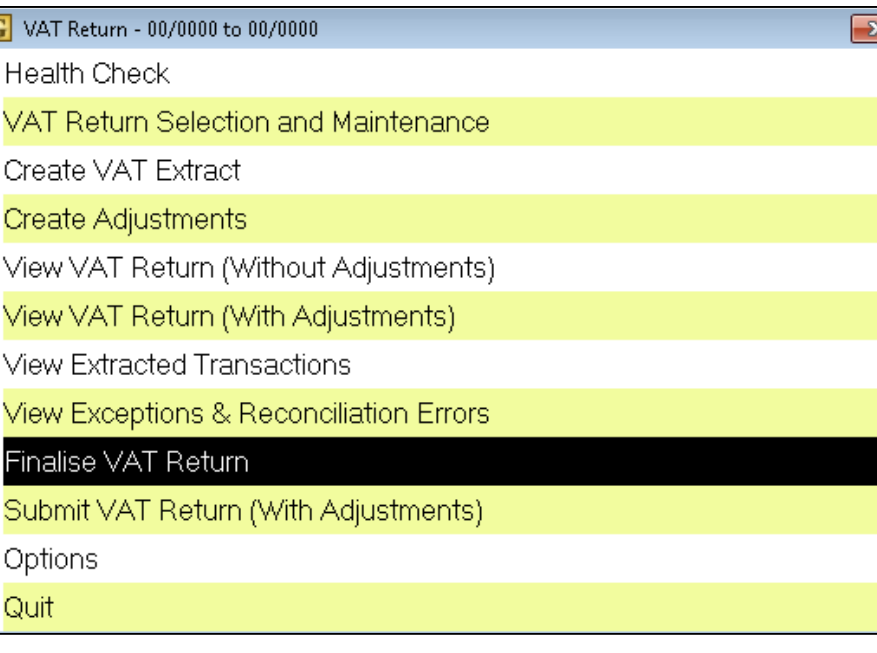

Choosing the 'Finalise your VAT Return' option will prompt a series of questions to ensure everything is accurate before you submit the return.

#### **CHECKBOX 1**

Have you checked and actioned the Reconciliation and Exceptions for this VAT Return?

#### **CHECKBOX 2**

Have you reconciled the Sales and Purchase Audit and VAT Reports?

#### **CHECKBOX 3**

Have you made any Adjustments that are required for this VAT Return?

### **CHECKBOX 4**

You will receive a message to ask if you are sure you want to finalise this VAT Return.

### **For v6 users, the message will read:**

Are you sure you want to Finalise the VAT Return for dd/yyyy to dd/yyyy

### **For v7 users, the message will read:**

Are you sure you want to Finalise the VAT Return for dd/yyyy to dd/yyyy? \*\*\*WARNING\*\*\* After this stage no additional transactions can be Extracted or further Adjustments made.

### **Remember!**

Once you have submitted your VAT return, you cannot amend or retract it. Read the questions carefully before you answer!

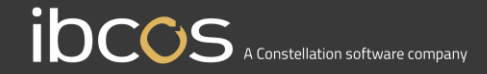

## **Submitting Your VAT Return**

This final stage of the VAT Return process has several steps to it:

### **STEP 1**

You must submit the VAT Return. This will then produce an authorisation email which will be sent to the person who has been added as a delegate to the system

### **STEP 2**

Follow the instructions shown and grant authority to allow Gold to interact with HMRC on your behalf. You will need to have your Government Gateway details to do this

### **STEP 3**

Once you have granted authority, HMRC will provide you with an authorisation code which you will need to copy and paste into Gold

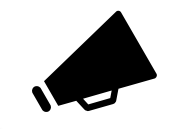

**Don't Forget!**

In order to complete this final process, you will need to have your Government Gateway details

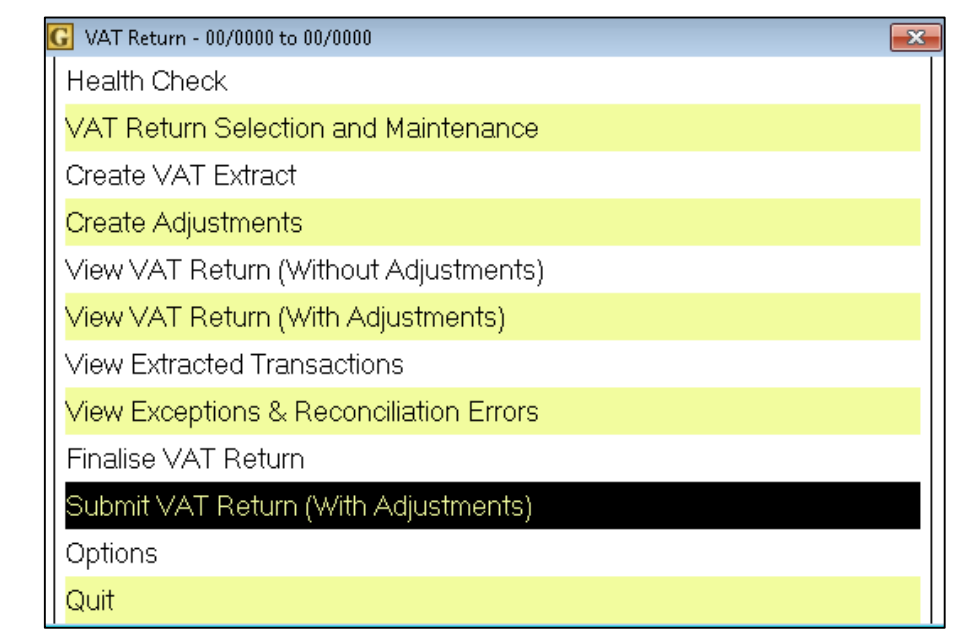

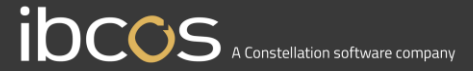

### **Government Gateway Details**

To submit your VAT Return, you will need Government Gateway details. These credentials let you use the national and local online Government services safely and securely.

If you already have Government Gateway credentials, you do not need to sign up for new ones to use this function. You can use your existing details to submit your VAT Returns through Gold.

If you do need new credentials, you can get them from HMRC's website. Open the following site: [www.gov.uk/government-gateway](http://www.gov.uk/government-gateway) and follow the instructions. You will then be provided with 3 credentials:

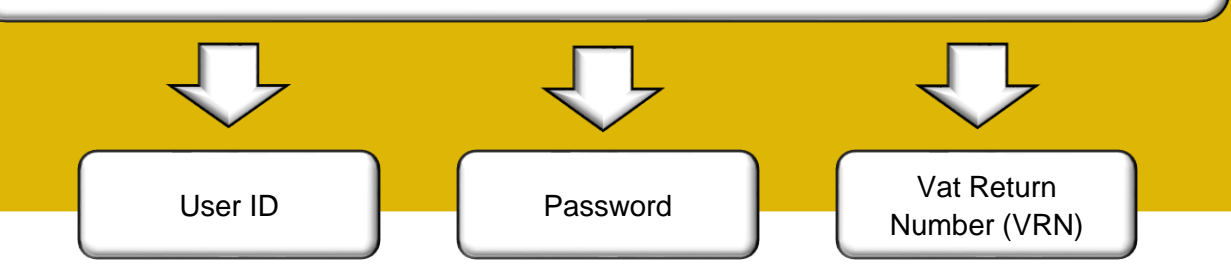

### **Remember!**

You will need these credentials for every VAT Return submission you make. Keep them safe!

### (ti) GOV.UK

Home  $\ge$  Citizenship and living in the UK  $\geq$  Living in the UK, government and democracy

### **Government Gateway**

The Government Gateway lets you use many national and local online government services safely and securely.

You need to sign up and create a Government Gateway account first.

#### **Create an account**

Some services require more information, but to sign up for a Government Gateway account you usually need:

- $•$  name
- · date of birth
- · National Insurance number
- · email address

You'll normally be asked to create a password, and you'll get a user ID. You need these to register for and log in to the services you want to use.

#### **Helpdesk and log in problems**

Contact the helpdesk of the service you're using if you forget your Government Gateway password or user ID.

#### **Replacement for the Government Gateway**

Services on the Government Gateway are gradually being moved to replacement systems.

For services that have not moved yet, the Government Gateway is still available. All services will move by March 2019.

Some HM Revenue and Customs (HMRC) services cannot be accessed through the Government Gateway. Find out how to sign in to HMRC online services.

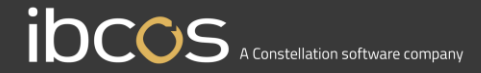

### **Authorisation Email Address**

In order to securely connect to HMRC you will need to generate an Authentication Code, this is generated by logging onto the HMRC Government Gateway and entering your credentials. The link to this website will be emailed to you from Gold and delivered to the address set within the options section.

The 'From:' email address could be your email address, or one that your company uses for system administration. The 'To:' email address should be your email address to. Once you are happy with the information you have entered, choose the 'Accept' option. This will return you to the home screen.

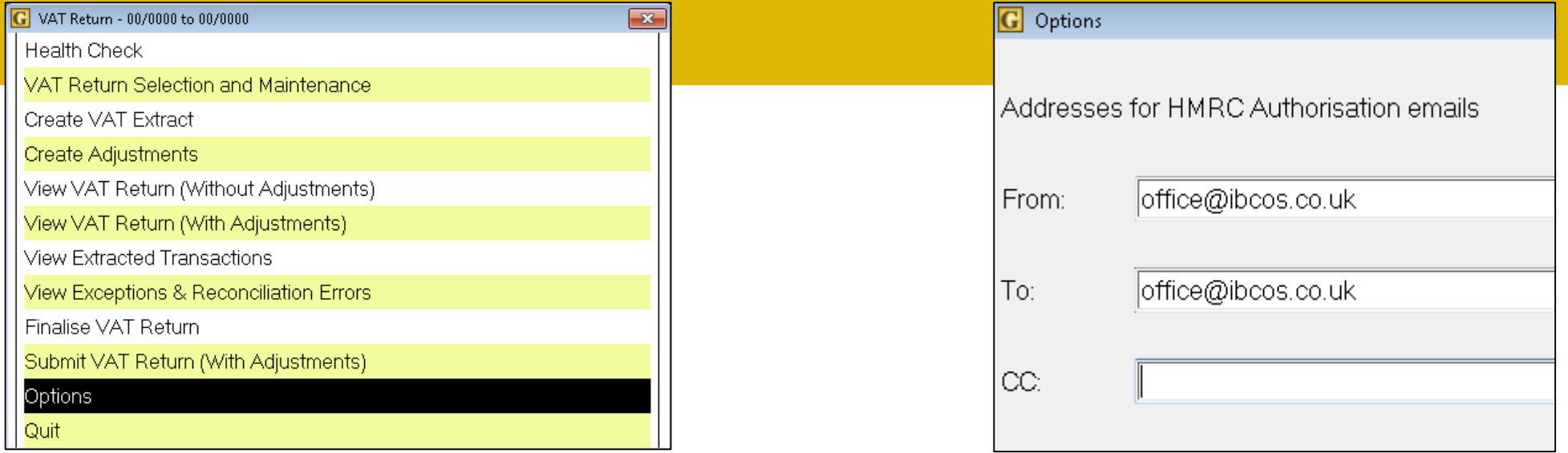

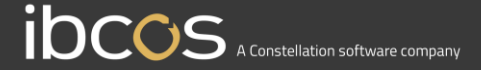

## **Submitting Your VAT Return: Authorisation Email**

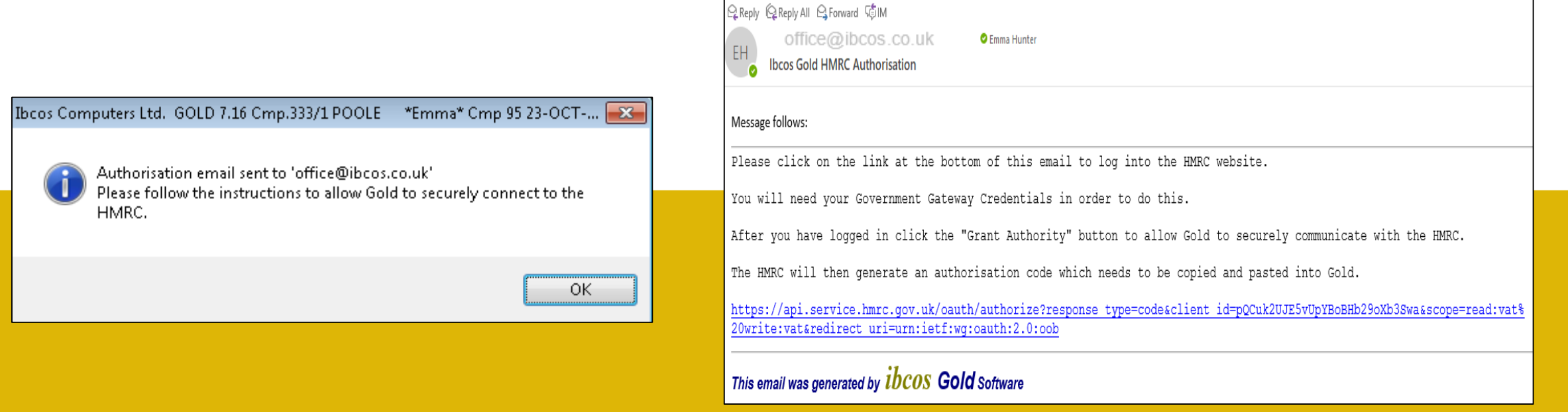

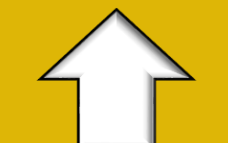

When you click the 'Submit VAT Return (With Adjustments)' option, you will receive a message on your screen which says:

'Authorisation email sent to xxxxx'. This email address is the one you have programmed in for the VAT Return function.

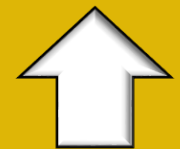

You will receive an email with a link provided which will allow you to grant authority for Gold to interact with HMRC on your behalf. Click on the link and follow the instructions

**Note:** You will need your Government Gateway Credentials in order to do this.

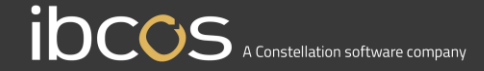

### **HMRC/Gold Authorisation**

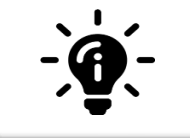

**Did you know?** When you grant authority for Gold to interact with HMRC, it will be valid for 18 months!

### **til GOV.UK**

(@) HM Revenue & Customs

### **Sign in**

Enter your Test User credentials to sign in.

**User ID** 

Sign in

Password

#### **Problems signing in**

Don't have Test User credentials

Get help with this page.

#### You will be asked to enter your Government Gateway details to sign in.

### **tip GOV.UK**

#### (@) HM Revenue & Customs

### Authority to interact with HMRC on **vour behalf**

The Gold-Test software application is requesting to do the following:

- View your VAT information
- Change your VAT information

It will be able to do the above for 18 months from when you grant authority.

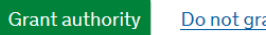

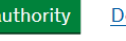

Do not grant authority

You can remove this authority (opens in a new tab) at any time.

Once you have signed in, you will need to answer some security questions. When you have passed the security check, you will be asked to 'Grant Authority' to allow Gold to interact with HMRC on your behalf. To enable this interaction, click the Grant Authority button.

### **tigOV.UK**

(@) HM Revenue & Customs

### **Authorisation granted**

Copy the authorisation code below and paste it into Gold-Test when prompted.

1395f22b2228444db4b1e3c54608452c

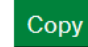

Once you have copied it, close this window.

As soon as you grant authority, you will be provided with an authorisation code. You will need to paste this code into Gold.

Click the copy button to copy the information to your computer clipboard, and then head over to the Gold system.

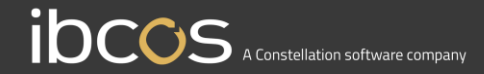

### **Gold Authorisation & Submission**

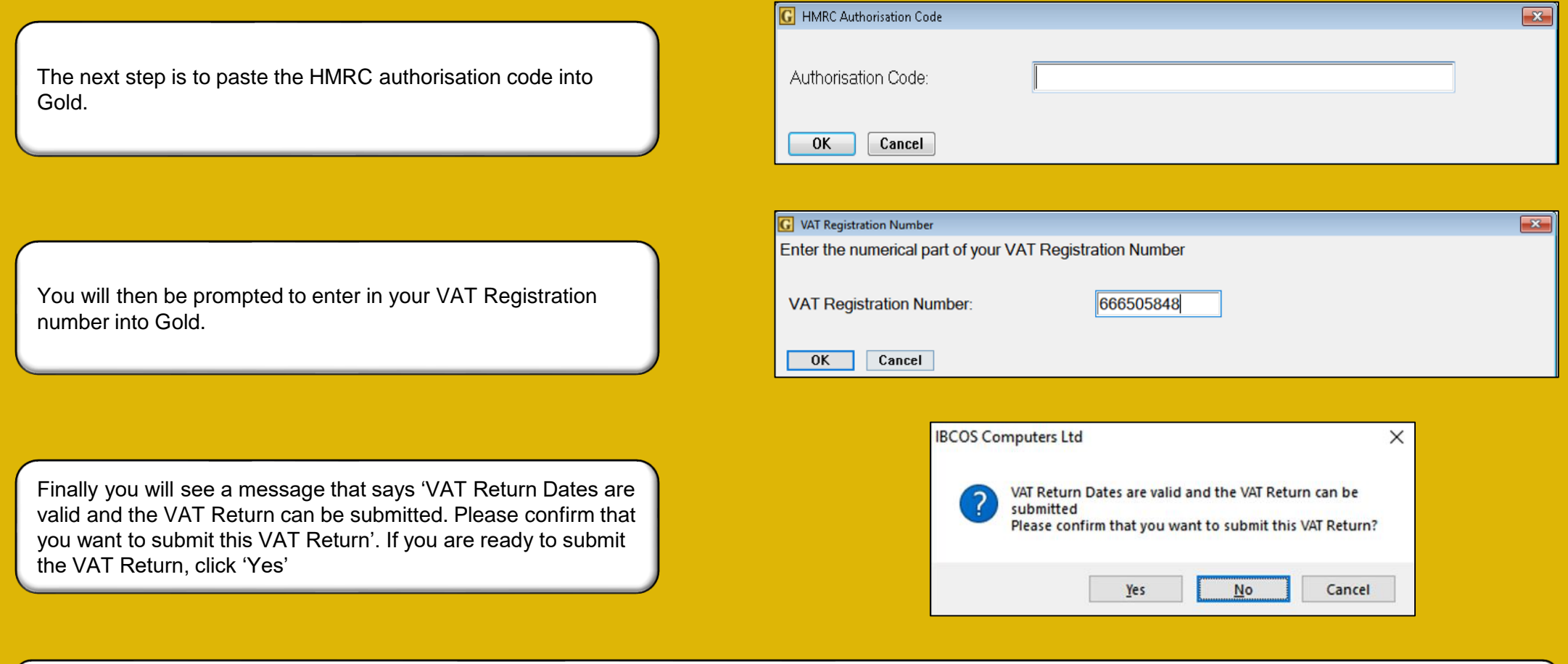

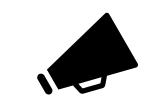

#### **BE CAREFUL!**

Once you submit your VAT Return, you cannot amend it or retract it. Make sure you are absolutely certain you are ready to submit it!

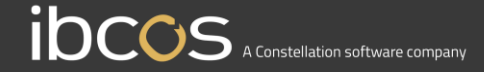

# **The Submitted VAT Return**

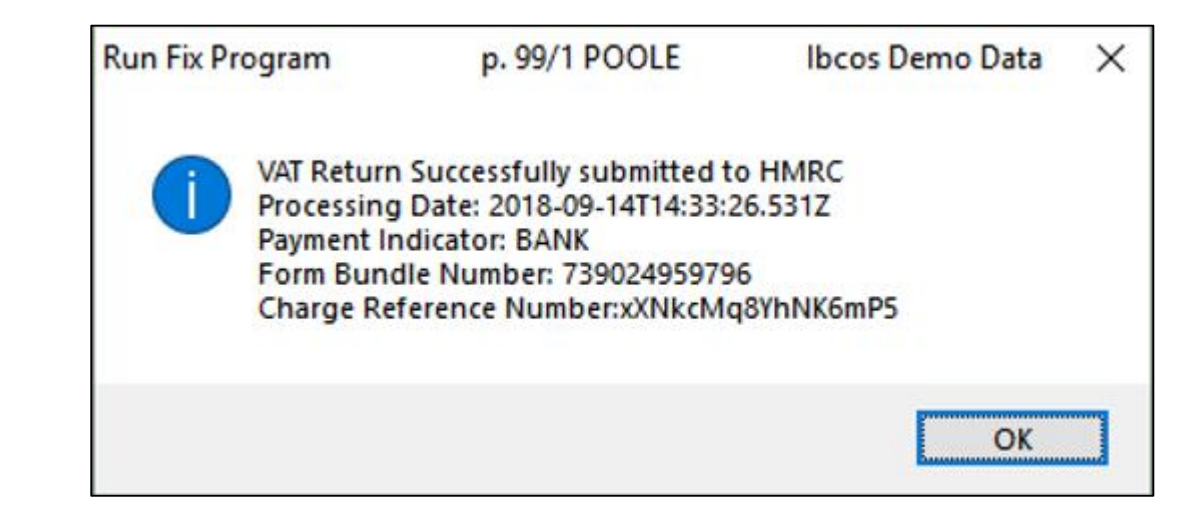

'VAT Return successfully submitted to HMRC'

It will provide you with the date it was processed, the payment indicator, a form bundle number and the charge reference number.

You will be able to view the submitted VAT Return in the VAT Return Selection and Maintenance screen, and it will have a status of 'Submitted'. You will be able to see the extract date, time, bundle number and charge reference.

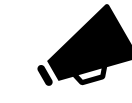

#### **Did you know?**

The 'bundle number' is your proof of the VAT Return submission should you ever need it, and is the reference number that HMRC will use in relation to this VAT submission.

The charge reference number is only shown, if you are due a repayment from the HMRC..

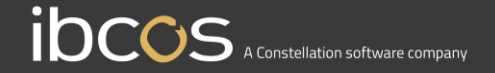